## Quicken for Mac 2007 Conversion Instructions

*Direct Connect to Web Connect*

## **Introduction**

As *First Community Bank* completes its system conversion, you will need to modify your Quicken settings to ensure the smooth transition of your data. Please reference the dates next to each task as this information is time sensitive.

To complete these instructions, you will need your User ID and Password for online banking.

NOTE: **Direct Connect** may require registration. Please contact *your financial institution* to verify your Direct Connect login information. **Web Connect** uses the same User ID and Password as the *First Community Bank San Benito* website.

You should perform the following instructions exactly as described and in the order presented. If you do not, your online banking connectivity may stop functioning properly. This conversion should take 15–30 minutes.

*Thank you for making these important changes!*

## **Documentation and Procedures**

## **Task 1:** Conversion Preparation

- 1. Backup your data file. For instructions to back up your data file, choose **Help** menu > **Search**. Search for *Backing Up*, select "**Backing up data files**," and follow the instructions.
- 2. Download the latest Quicken Update. For instructions to download an update, choose **Help** menu > **Search**. Search for *Updates*, select "Check for Updates," and follow the instructions.

**Task 2:** Disconnect Accounts At *First Community Bank* on or after *8/07/2018*

- 1. Choose **Lists** menu > **Accounts**.
- 2. Select the account that you want to disable and click **Edit**.
- 3. Write down your account information (account number, routing number, and customer ID).

**NOTE:** You will need this information to re-enable your account.

- 4. If you use online payment services, then select **Not Enabled** in the **Pay Bills Online** drop-down list. Follow the prompts to confirm the deactivation.
- 5. In the **Download Transactions** drop-down list, select **Not Enabled**. Follow the prompts to confirm the deactivation.
- 6. Remove the information within the **Account Number** and **Routing Number** fields.
- 7. Click **OK** to save your edits.
- 8. Repeat steps for each account to be disconnected.
- 9. Verify that your account list does not display a blue online circle icon for any accounts at *First Community Bank.*

**Task 3:** Reconnect Accounts to *First Community Bank San Benito* on or after *8/07/2018*

1. Download your Quicken Web Connect file from *https://www.fcbweb.net/*.

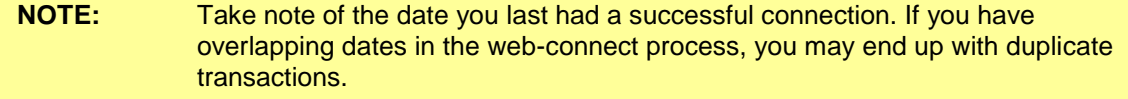

- 2. Import your transactions to Quicken.
- 3. Associate the account to the appropriate account already listed in Quicken. Select **Use an existing account**.
- 4. Match the transactions you are importing to the corresponding existing Quicken account in the drop-down list and click **OK**.
- 5. Repeat steps for each account to be reconnected.
- 6. Choose **Lists** menu > Accounts. Verify each account at *First Community Bank San Benito* has a blue online circle indicating it has been reconnected for online services.